# Veritext Vault

# **Instruction Guide**

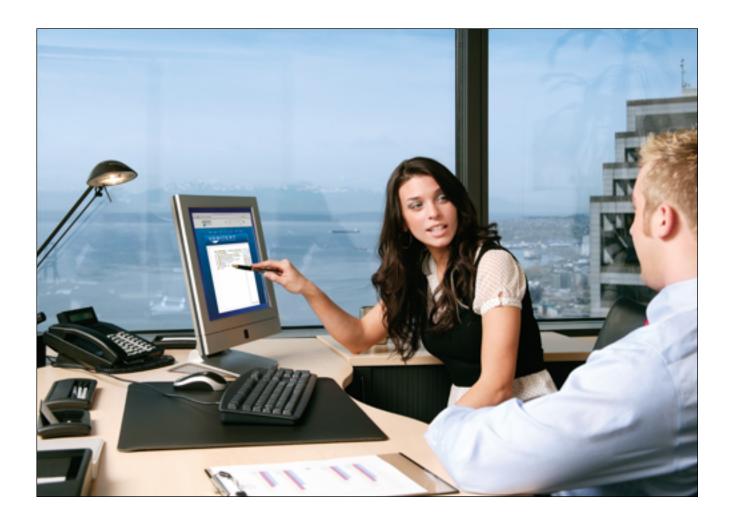

## **Logging In**

- 1. Visit www.veritext.com/vault
- 2. Click Vault Login
- 3. Enter your user name and password.

  (Ensure you have "@veritext" at the end of your user name.)

  Login

  Password

  Remember me

  Sign in

### **Accessing Files**

Once logged in, you will see the File Manager to browse your depository cases (if not, click File Manager in the upper right corner).

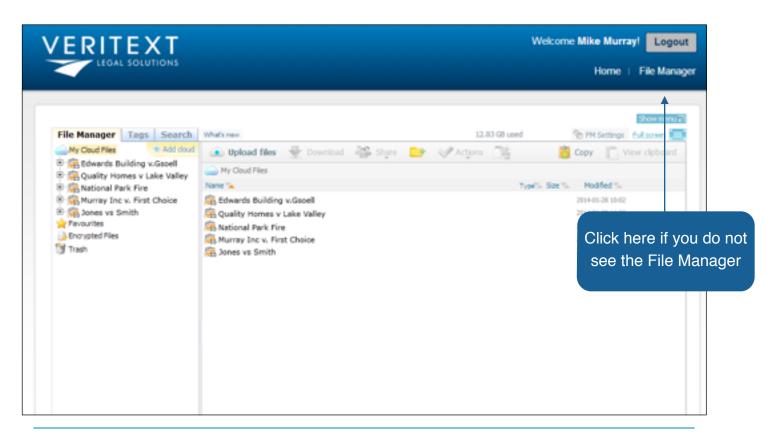

Note: There are two ways we can setup your account.

- 1. One user name will have access to all the cases of which you are a party or are allowed access.
  - 2. You have a separate user name per case. It is your preference.

To browse files, simply click the folders as you would in Windows. The contents of that folder will be displayed on the right side.

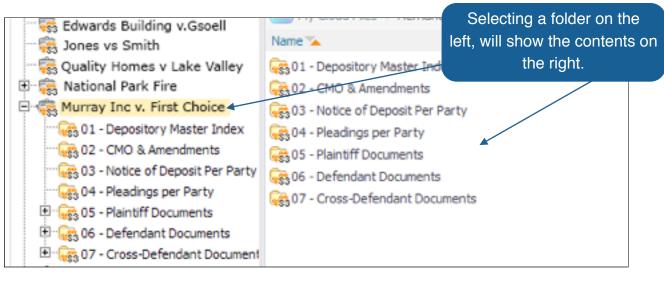

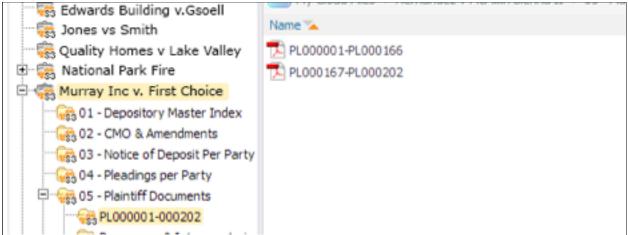

### **Viewing Files Online**

Right click the document to view it. You can download the documents to your local computer (next section), or you can use the View option to view them directly online. This will open Google Docs as the viewer. With Google Docs, you can view, search and print the document.

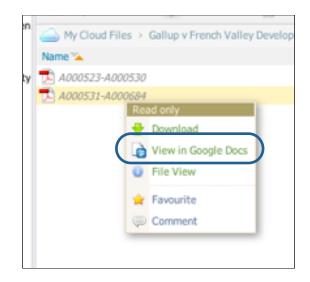

#### **Downloading Files**

You can download a file simply by double clicking on it. Additionally, you can chose Download when right clicking on a file. Using Shift-click, multiply files to download more than one at once. NOTE: Browsers like Internet Explorer may require you to click Save on each document. We recommend Google Chrome instead.

NOTE: If you need to bulk download, we recommend installing the Veritext Depository Application for your desktop. (see Veritext Cloud Drive section)

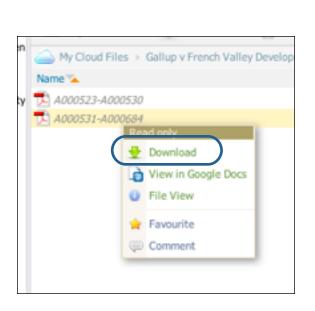

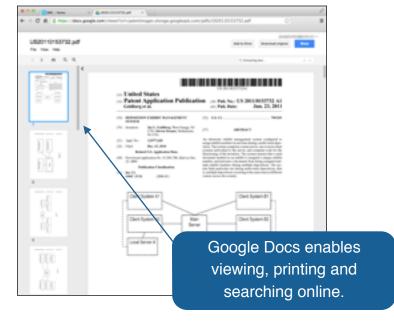

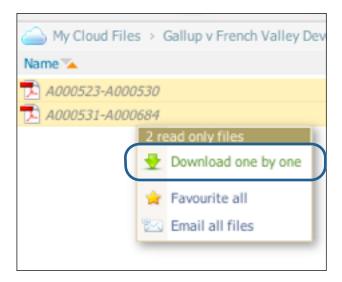

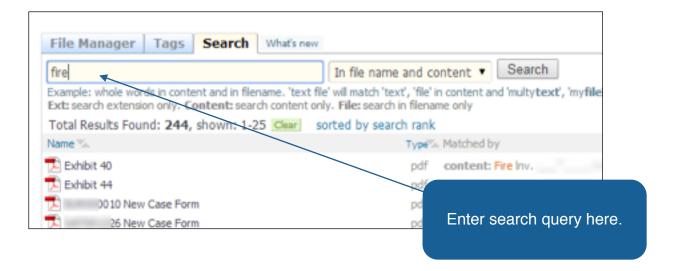

#### **Searching**

Documents can be searched by clicking the Search tab in the upper left.

Simply enter the term to search and click the Search button. The results will be displayed below. Documents in the results can be accessed with right click just as in the File Manager view.

You can change the type of search by using the drop down menu next to the Search button.

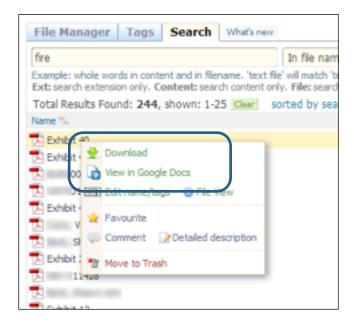

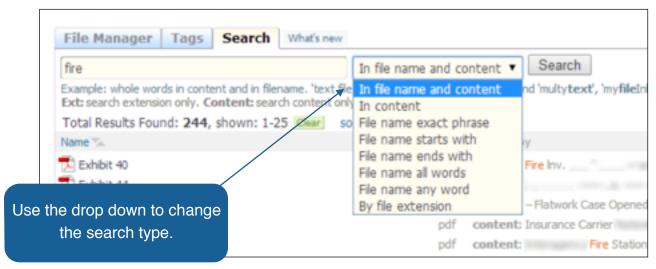